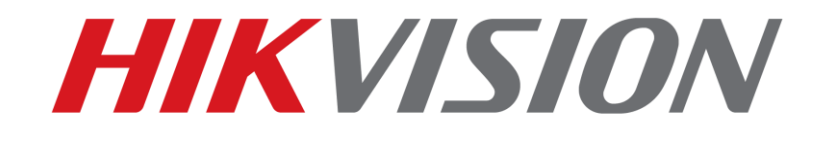

## **Reset hesla pre zariadenia Hikvision**

**(Ako resetovať heslo na zariadení IPC/PTZ/DVR/NVR)** 

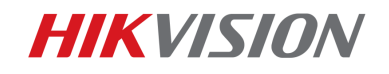

## **Ako resetovať heslo**

1

V tejto sekcii môžete resetovať heslo pomocou SADP, alebo cez lokálne menu.

## **1. Reset hesla pomocou aplikácie SADP:**

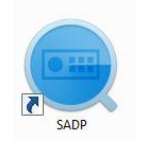

SADP Tool

Najnovšiu verziu aplikácie SADP si môžete stiahnuť z linky: [http://www.alarmsystemy.sk/obchod/images/uploads/s](http://overseas.hikvision.com/en/tools_82.html)adptool.rar

Pripojte zariadenie do lokálnej siete a spustite aplikáciu SADP. Vyberte zariadenie v zozname a kliknite na **Forgot Password**:

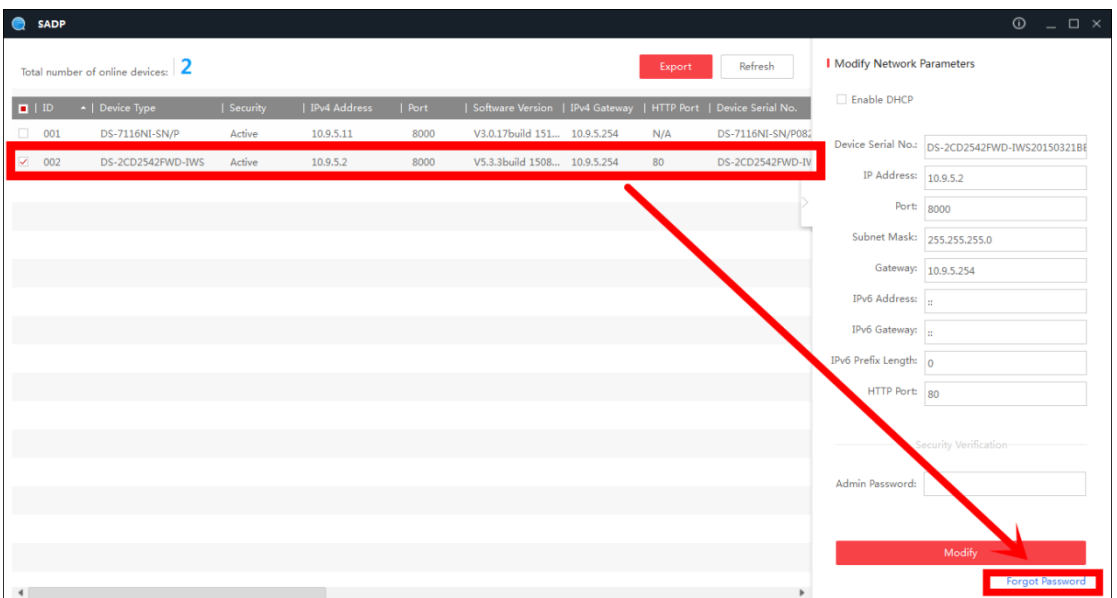

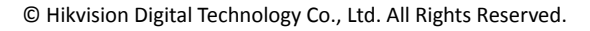

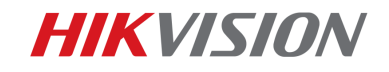

**Zobrazí sa jedno z troch vyskakovacích okien.**

**1**. Ak okno požaduje *security code*, pozrite si prosím **metódu 1.**

Cancel Step 1: Click Export to download the key request<br>file (XML file) or take a photo of the QR code. Send<br>the XML file or QR code photo to our technical engineers. Export  $\begin{array}{l} \mbox{Step 2: Input the key or import the key file received from the technical engineer to reset the password for the device.} \end{array}$  $\bullet$  Import File  $\Box$ 

> New Password: Confirm Password:

Restore Default Password Security Code:

**2**. Ak okno požaduje *encrypt file*, pozrite si prosím **metódu 2**.

**3**. Ak okno požaduje *encrypt file* <sup>a</sup>lebo *key*, pozrite si prosím **metódu 3**.

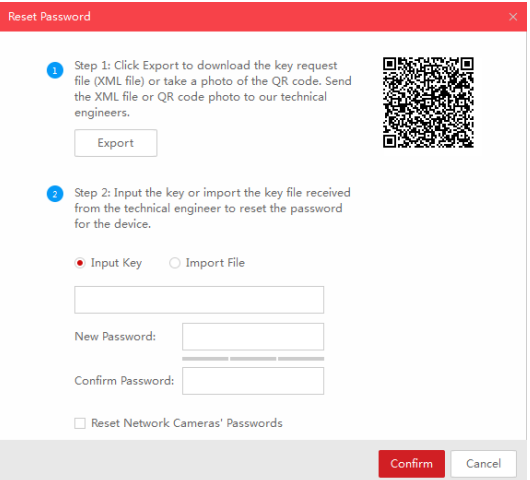

Confirm Cancel

Kliknite na Exploant ad Ludožte XML súbor do lokálneho adresára. P XML súbor Vášmu lokálnemu distributérovi .

Distributér Vám pošle naspVäyebsútbeorc opsteurkeste tste si uložili t súbor, zadajte Vaše nové hes**Confia**mkliknite na tla idlo

Pozßúborktorý obdržíte je platný po as 24 hodín

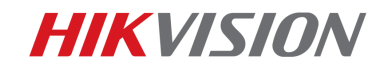

Kliknite na tlačidlo **Export** a uložte XML súbor do lokálneho adresára. Pošlite tento XML súbor Vášmu lokálnemu distributérovi.

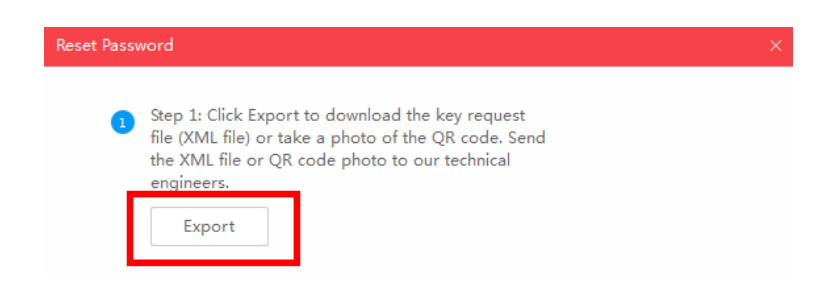

Distributér Vám pošle naspäť súbor pre reset. Vyberte cestu kde ste si uložili tento súbor, zadajte Vaše nové heslo a kliknite na tlačidlo **Confirm**.

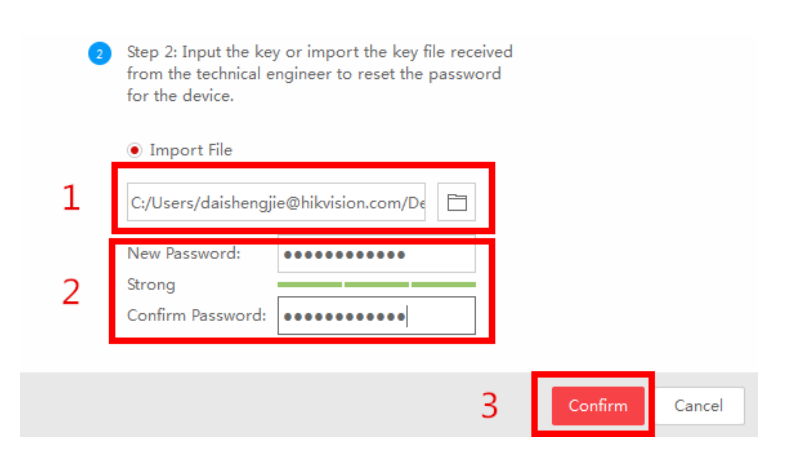

*Pozn: Súbor, ktorý obdržíte je platný počas 24 hodín.*